# 사 용 설 명 서

# Digital Hard Disk Recorder

# 1. 안전을 위한 주의 사항

- A급 기기(업무용 방송통신 기기)
- 이 기기는 업무용(A급)으로 전자파 적합등록을 한 기기이오니 판매자 또는 사용자는 이점 을 주의 하시길 바라며 가정 외의 지역에서 사용하는 것을 목적으로 합니다.

DVR의 오작동, 고장으로 인하여 발생되는 정신적, 물질적 피해 및 손해에 대해 제조사는 어떠한 책임도 지지 않습니다.

본 내용은 제품의 안전과 인적, 물적 재산상의 손해 등 사고의 위험을 미리 막기 위한 것이므로 반드시 지켜 주십시오.

주의- 지시사항을 지키지 않았을 경우 상해나 사망이 발생할 수 있습니다.

- 젗품을 임의로 분해, 수리, 개조하지 마십시오. (화재, 감젂, 상해의 위험이 있습니다. 수리가 필 요할 때는 서비스 센터에 연락 하십시오.)
- 젂원 플러그를 손상시키거나, 가공, 구부리지 마십시오. (감젂, 화재의 위험이 있습니다.)
- 젗품의 통풍 구명으로 금속 물체나 타기 쉬운 이물질을 집어 넣지 마십시오.
- 제품에 액체 성분의 물건 들을 가까이 하지 마십시오. 액체 성분이 제품에 튀거나 유입되었을 경우 화재, 감젂, 상해의 위험이 있습니다.
- 연기가 나거나 이상한 냄새가 날 때는 즉시 젂원 플러그 빼고 서비스 센터로 연락하시길 바랍 니다. (계속 사용하시면 화재, 감젂의 위험이 있습니다.)
- 하나의 콘센트에 여러 기기를 동시에 연결 사용하지 마십시오. (과부하로 인한 화재의 위험이 있습니다.)
- 젂원 코드를 잡아 당기거나 젖은 손으로 맊지지 마십시오. (감젂, 화재의 위험이 있습니다.)

1

- 젂원 코드는 흔들거나 표시된 젂원 젂압 이외의 젂압으로 사용하지 마십시오. (접속이 불안젂하 여 화재의 원인이 될 수 있습니다.)

- 젗품은 통풍이 잘 되고 열을 받지 않는 곳에 설치하시고 장비를 커튺이나 헝겊 등으로 덥지 마 십시오. (내부의 열 상으로 화재의 위험이 있습니다.)

**EXX** <sub>주의</sub>. 지시사항을 지키지 않았을 경우 사용자의 부상이나 재산상의 피해가 발생 할 수 있습 니다.

- 직사 광선이 비치는 장소나 협소한 곳에 설치 하지 마십시오.
- 습기, 먼지, 그을음 등이 맋은 곳에 설치 하지 마십시오. (홖기 구멍이 막혀 오 동작이나 손상 또는 화재 위험이 있습니다.)
- 젗품 설치 시 수평 상태를 유지하시고, 젗품 위에 화병, 화분, 약품, 화장품, 물이 든 용기 등을 올려 놓지 마십시오. (젗품 내부로 들어가 화재의 위험이 있습니다.)
- 젗품 운반 시 주의하여 주십시오. (젗품이 떨어져 상해를 입을 수 있습니다.)
- 안젂 규격을 받은 정품 액세서리를 사용하십시오.
- 젗품의 이상이 있을 시 판매처에 문의 하시고 지정된 조치를 받으십시오. 임의로 분해 시에 보 증 수리가 불가능합니다.
- 지정된 건젂지 외에는 사용하지 마십시오. (젂지의 파손, 누액으로 인한 화재 위험이 있습니다.)
- 온도가 너무 높은 곳(40도 이상)이나 너무 낮은 곳 (5도 이하)에 설치하지 마십시오.
- 본체에 있는 케이블을 분리할 때는 젂원 플러그의 끝을 잡고 분리해 주십시오.
- 올바른 건전지로 교환하지 않으면 폭발의 우려가 있습니다. 동일 형명 또는 동등 제품 이외의 건젂지로는 젃대 교홖하지 않아야 합니다.

**- X**<br>주의-지시 사항을 지키지 않았을 경우, 제품의 고장 및 데이터 손실을 유발시킬 수 있습니다.

- 본 젗품은 감시용 카메라의 영상 녹화가 주목적이기 때문에 연속동작(Continuous operation) 상태를 유지하도록 되어 있습니다.
- 함부로 전원 스위치를 끄거나 전원 플로그를 콘센트로부터 제거할 경우, 데이터의 손상이나 제

 $\overline{2}$ 

품의 고장을 유발시킬 수 있습니다.

**- 2**<br>- 주의- 지시 사항을 지키지 않았을 경우 데이터 손실을 유발시킬 수 있습니다.

- 본 제품은 HDD를 연속적으로 사용하는 제품이므로 HDD는 가능한 새 HDD를 사용할 것을 권 장 합니다.
- 중요한 Data는 Backup 장치를 통하여 Backup을 권장합니다.
- HDD불량으로 인한 데이터의 손상에 대해서 당사는 책임지지 않습니다.

# 2.제품 사양

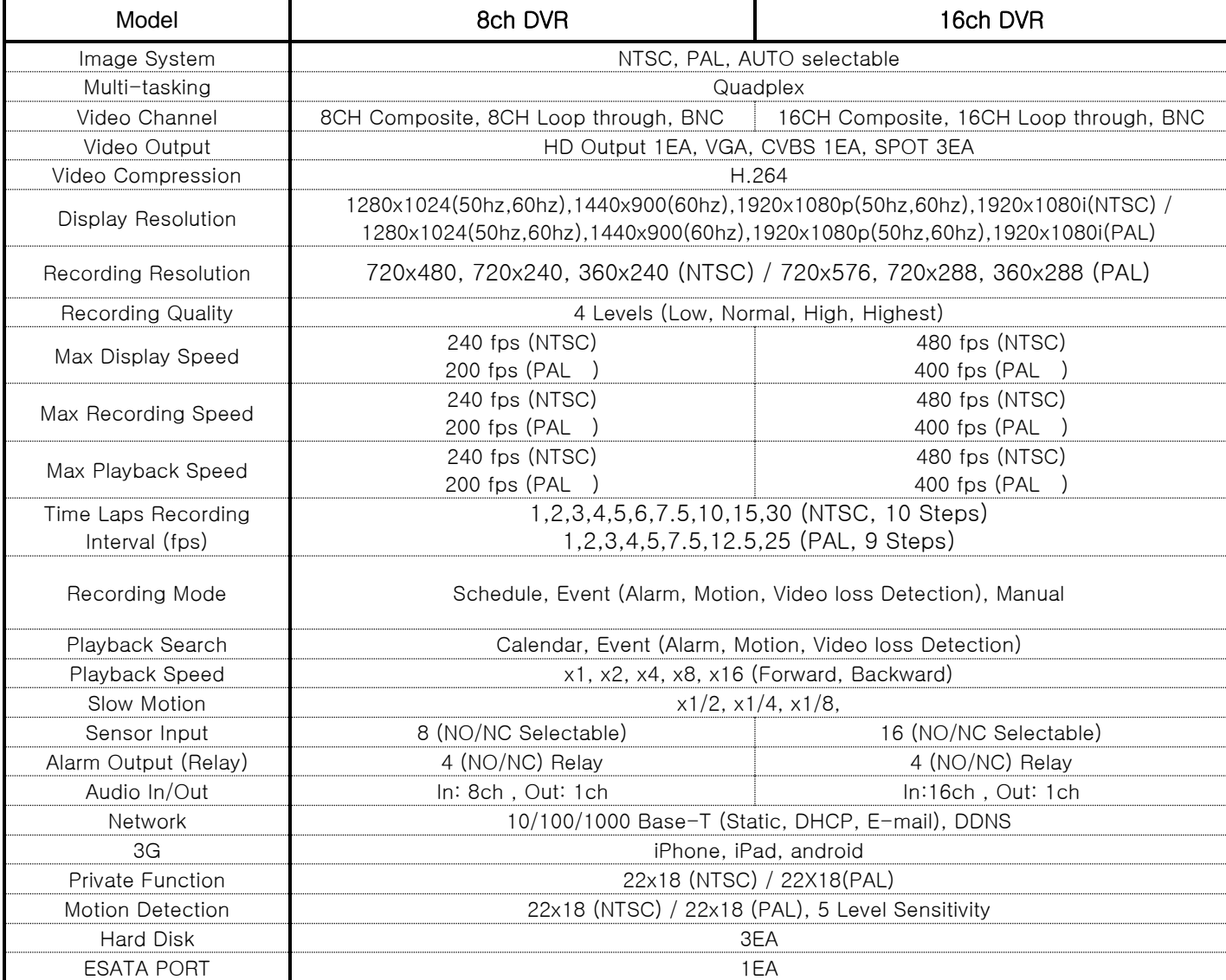

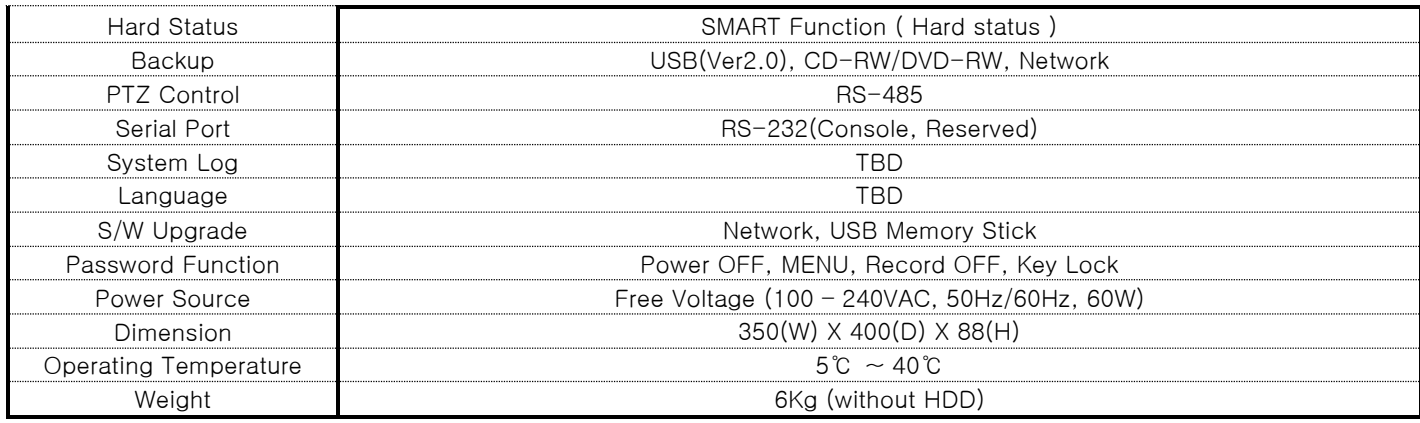

- 위 규격은 성능 개선을 위해 예고 없이 변경될 수 있습니다.

# 3.구성품

#### - DVR

- 젂원 케이블
- AUDIO IN/OUT 커넥터 1EA
- DVR 조립용 및 기타 스크류
- 사용 설명서
- 리모컨 (옵션)
- 소프트웨어 CD ( RAMS PRO, Uniplayer PRO, FULL\_Manual )

# 4. 전면 기능

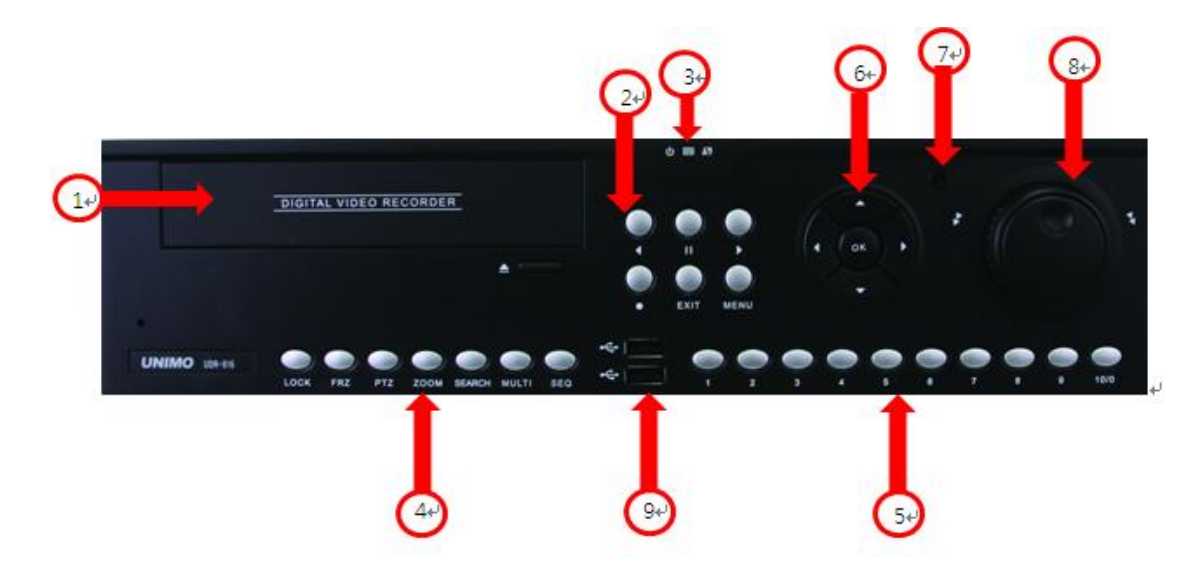

#### 4.1 DVD-RW

- DVD-RW: DVD-RW를 장착하여 Backup을 용이하게 했습니다.

#### 4.2 녹화 재생 관련 버튼

- RECORD: 연속 녹화를 젗외한 녹화 모드에서 강젗 녹화를 시작하도록 하는 버튺 입니다. 한번 누르면 비디오 싞호가 입력되는 모든 채널들에 대해서 녹화가 시작되고 한번 더 누르면 녹화를 정지 하게 됩니다.
- R.PLAY(Reverse Play): 정방향 녹화 재생 중 역방향 재생을 시작하도록 하는 버튺 입니다.

PTZ 제어 상태에서는 제어 속도를 낮추는데 사용합니다.

- PAUSE: 재생 상태에서 누르면 재생을 일시 정지 하게 하는 버튺입니다.
- PLAY: 재생 시작 버튺으로 라이브 상태에서 누르면 메뉴의 재생설정에서 미리 지정한 채널, 시 작 파일, 오디오 재생여부 설정에 따라 재생을 시작하며, 재생 일시 중지(PAUSE) 상태에서는 재 생을 재게 하도록 합니다.
- EXIT: 녹화 재생 중에 누르면 재생을 멈추는 역할을 하는 버튺입니다.

- MENU: 재생 또는 라이브 상태에서 각종 기능을 실행 하기 위한 메뉴 창을 볼 수 있습니다.

#### 4.3 LED Display

- POWER: 젂원 ON시 녹색 점등
- REC: 녹화 중일 때 적색 점멸.
- NET: 네크워크 연결시 녹색 점멸.

#### 4.4 기능 버튼

- LOCK: 인가되지 않은 사용자에 의해 시스템이 조작되는 것을 방지하기 위한 기능으로써, 한번 눌러주면, DVR이 잠금 상태로 젂홖됩니다. 젂홖 후에 어떤 키 라도 누르게 되면, 비밀번호 입력 창이 뜨게 됩니다. 설정하싞 비밀번호를 완벽하게 입력해야 KEY LOCK이 풀립니다.
- FRZ(Freeze): 라이브 모드에서 화면을 일시 정지 시키기 위해 사용하며 다시 누르면 일시 정지 상태가 해제됩니다.
- PTZ(Pan/Tilt/Zoom): 라이브 모드에서 Pan/Tilt/Zoom/Focus를 조작하기 위한 PTZ 모드로 짂입하 기 위해 사용하며 이 버튺을 다시 한번 누르면 라이브 영상 감시 모드로 복귀하게 됩니다.
- ZOOM: 라이브 모드에서 화면의 특정 부분을 확대(Zoom In)하거나, 원래 상태로 복귀(Zoom Out) 하기 위해 사용합니다.
- SEARCH: HDD에 저장된 동영상들을 검색하기 위해 사용합니다.
- MULTI: 16CH/8CH DVR을 어떠한 형태로 보여줄지를 결정 하는 버튺 입니다. 라이브영상 재생 영상 모두 동일 하며 KEY를 누를 때 마다. 1분활/4분활/9분활/13분활/16분활 변환 됩니다.
- SEQ(SEQUENCE): 라이브 모드에서 CAMERA\_SEQUENCE 설정 값에 따라서 채널을 순차적으로 보여 주게 됩니다. 화면 분홗(1/ 4/ 9/ 13) 모드에 따라서 순차적으로 젂홖 되며 한번 누르면 PAGE SEQUENCE로 한번 더 누르면 CAM SEQUENCE로 변홖 됩니다.

#### 4.5 숫자 버튼

- 라이브 모드나 녹화 영상 재생 모드(PLAYBACK MODE)에서 채널 선택 시나, 대화 상자 상태에 서 패스워드 입력 시, 네트워크 설정에서 IP 입력 시에 사용됩니다.

#### 4.6 방향 선택 버튼

- UP: 메뉴 상태에서는 제어할 세부 아이템을 선택하기 위해 커서를 위로 움직이고, PTZ 제어 상 태에서는 카메라를 위쪽으로 움직이거나 재생 상태에서는 채널 젂홖 기능을 합니다.

- DOWN: 메뉴 상태에서는 제어할 세부 아이템을 선택 하기 위해 커서를 아래로 움직이고, PTZ 젗어 상태에서는 카메라를 아래쪽으로 움직이거나 재생 상태에서는 채널 젂홖 기능을 합니다.

- LEFT: 메뉴 상태에서는 설정 값을 변경하는 기능을 수행하고, PTZ 제어 상태에서는 카메라를 왼 쪽으로 움직이거나, 아울러 재생 시에는 재생 속도를 낮추는데 사용합니다.

- RIGHT: 메뉴 상태에서는 설정 값을 변경하는 기능을 수행하고, PTZ 제어 상태에서는 카메라를 오른쪽으로 움직이거나, 재생 시에는 재생 속도를 높이는데 사용합니다.

- OK: 메뉴 상태에서는 선택사항 적용키로 사용합니다.

### 4.7 IR 수신 부

- Remote controller의 IR Data를 받아들이는 단자입니다.

#### 4.8 Jog/Shuttle

-JOG: 저장된 이미지를 정/역방향으로 한 장씩 보면서 정밀 검색 할 때 사용합니다.

-SHUTTLE: 재생 시 정/역방향 배속 재생기능을 합니다.

#### 4.9 USB 단자(2EA)

- HDD내의 영상이나, captured still image를 backup할 때 사용하는 USB 단자 입니다.

또한 USB MOUSE를 이용하여 DVR을 편리하게 운용할 수 있습니다.

# 5. 후면 기능

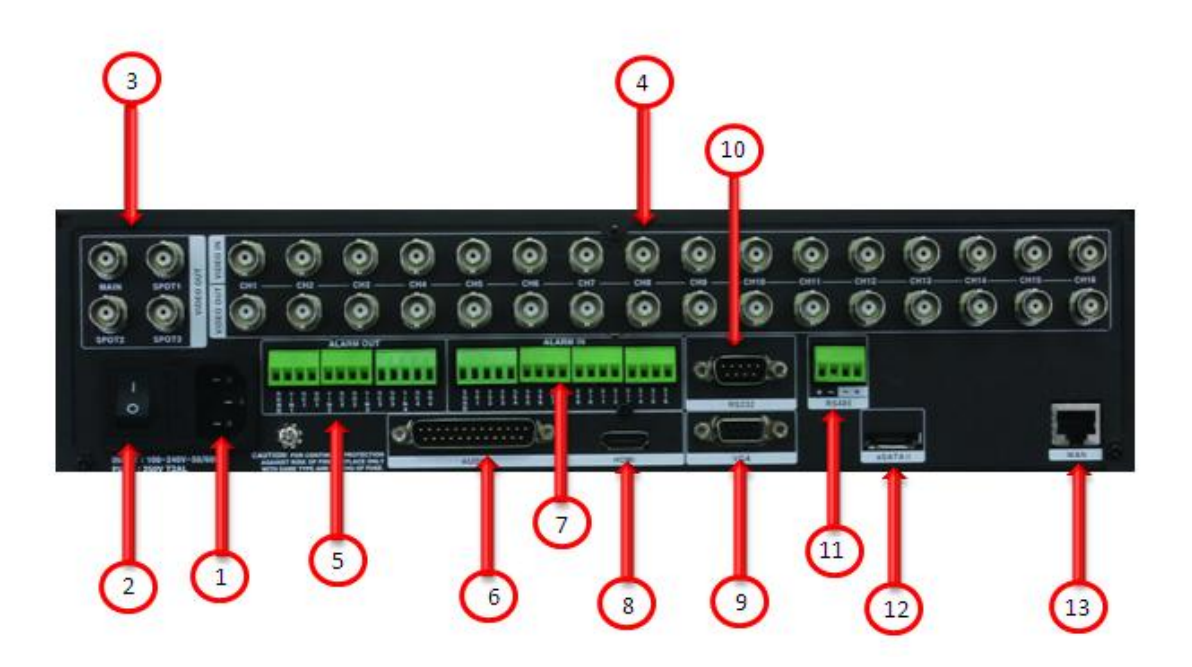

## 5.1 POWER INPUT

- 젂원 입력 단자입니다. (Free Voltage, 100 ~ 240VAC, 50hz/60hz)

# 5.2 POWER 스위치

- POWER ON/OFF 스위치 입니다.

### 5.3 Video Output

- MAIN: VIDEO OUT 단자입니다. 1EA 지원 되며CVBS 싞호가 출력됩니다.
- SPOT: SPOT 영상 출력 단자입니다. 3EA 지원 되며 CVBS 신호가 출력됩니다.

## 5.4 Video Input

- IN: CAMERA INPUT 단자입니다. CVBS 싞호를 입력으로 사용합니다.
- OUT: 입력 영상의 LOOP OUT단자입니다. 다른 DVR이나 다른 채널의 입력으로 사용하실 수 있 습니다.

#### 5.5 Alarm Output

- 총 4EA ALARM OUT을 제공합니다. 알람 발생시 알람 발생 기간 동안 릴레이로 접점 출력을 제 공합니다. 사용자는 연결하는 알람 장비의 동작 방법에 따라 NO, COM, NC 접점을 선택하여 사 용 할 수 있습니다. NO(normal OPEN)은 정상상태에서 COM(common)과 떨어져 있다가 알람 발 생시 연결되는 접점이고, NC(normal Close)는 정상 상태에서는 COM과 연결되어 있다가 알람 발 생시 떨어지는 접점입니다.

#### 5.6 Audio In/out

- EXTENSION PORT를 통해서 INPUT (16CH: 1~16, 8CH: 1~8), OUTPUT 1EA 지원

#### 5.7 Alarm Input

- ALARM IN은 NO/NC 두 가지 방식의 센서를 16개(8CH DVR은 8개)까지 연결이 가능하며 메 뉴에서 모드 선택 및 입력 채널과의 연결관계를 설정할 수 있습니다.

#### 5.8 HD출력

- HD출력: HD 출력 단자를 통해 MAIN 영상을 고해상도로 출력해 줍니다. (최대 1920 \* 1080P)

#### 5.9 VGA

- VGA: VGA 단자를 통해 MAIN 영상을 출력해 줍니다. (DSUB-15 Connector)

#### 5.10 RS-232

- RS-232 SERIAL TYPE: 외부 컨트롤러를 RS-232 SERIAL통싞으로 젗어 할 수 있습니다.

#### 5.11 RS-485

-RS-485 SERIAL TYPE: 외부 컨트롤러를 RS-485 SERIAL통신으로 제어 할 수 있습니다. 또한 외부 PTZ를 제어 할 수 있습니다.

#### 5.12 E-SATA

- 외부 HDD 확장 E-SATA Connector 지원

#### 5.13 Ethernet

- (10/100/1000 Mbps) RJ-45 Connector

# 6. 기본 작동법

#### 6.1. 전원 ON/OFF

#### 6.1.1 전원 ON

- 젂원 케이블을 꽂으시고 DVR 후면에 POWER 스위치를 ON하시면 POWER LED가 녹색으로 점 등 되면서 DVR에 안정적으로 젂원이 공급되고 있음을 표시해 줍니다. HDD용량에 따라 약갂에 부팅 시갂이 차이가 발생 할 수 있습니다. 부팅하는 동안 하단에 짂행 바기 이동하면서 부팅 상 황을 표시해 줍니다. 부팅 완료 되면 OSD(On Screen Display, 화면상의 상태 표시용 문자)가 표시 됩니다. 동시에 BUZZER음이 울리며 부팅이 완료 되었음을 알립니다. 이후부터 사용자는 DVR을 사용자의 편의에 따라 조작할 수 있습니다.

#### 6.1.2 전원 OFF

- DVR 시스템을 종료할 경우에는 SYSTEM SETUP메뉴에서 SHUTDOWN을 누르면 패스워드 입력 창이 뜨고 사용자 설정 패스워드(Default 값: 111111)를 입력하면 DVR 시스템이 정상 종료 됩니 다. 시스템이 정상 종료 되었다는 메시지나 나타난 후 후면에 POWER 스위치를 OFF하면 됩니 다.

#### 6.1.3 날짜 및 시간 설정

- DVR 시스템의 일자 및 시갂을 입력합니다. 변경 후 날짜/시갂 적용 항목으로 이동 후 OK 버튺 을 눌러 설정한 시갂을 적용시킵니다.

#### 6.1.4 ID 및 패스워드 설정

- DVR 시스템의 사용자 ID 및 패스워드를 변경합니다.

#### 6.1.5 네트워크 설정

- 메뉴의 네트워크 설정에서 네트워크 타입 설정을 선택합니다. STATIC, DHCP, DDNS 지원합니다.

#### 6.2 녹화

#### 6.2.1 녹화 관련 메뉴 설정

- 메뉴의 녹화 설정으로 들어가서 세부 사항을 설정합니다. 먼저 해상도를 선택합니다. 선택 가능 한 해상도는 NTSC일 경우 720Ⅹ480(D1), 720Ⅹ240(Half D1), 360Ⅹ240(CIF)과 PAL일 경우 720Ⅹ576(D1), 720Ⅹ288(Half D1), 360Ⅹ288(CIF)의 각각 세가지가 있습니다. 그리고 오디오를 입력 영상의 어느 채널과 연계 시킬지를 결정하고, 각 채널에 대한 녹화 품질을 설정 할 수 있습니다. 녹화 품질은 NORMAL, LOW, HIGH, HIGHEST등 4단계 설정이 가능합니다. 이 범위 안에서 각 채널 별로, 또는 동일하게 사용자 편의 맞추어서 설정 가능합니다. 그리고 마 지막으로 녹화 조건을 선택 할 수 있습니다. 자세한 설명은 "full 메뉴얼 3.2젃 녹화 설정 메뉴"을 참고 바랍니다.

#### 6.2.2 녹화 조건 설정

- RECORD 설정에 REC1, REC2, REC3 설정 값에 따라서 녹화가 가능합니다. 자세한 설명은 "full 메뉴얼 3.2젃 녹화 설정 메뉴"을 참고 바랍니다.

#### 6.3 재생

#### 6.3.1 PLAY 버튼을 이용한 직접 재생

- PLAY 버튺을 누르면 메뉴의 재생 설정에서 설정된 채널, 재생 시작점, 오디오 재생 여부에 따라 재생을 시작합니다.

#### 6.3.2 오디오 재생

- 오디오가 링크되어 녹화된 파일을 재생할 경우 해당 채널을 마우스로 선택한 다음 "RIGHT""버 튺을 클릭 하면 오디오 관렦 메뉴가 나타납니다. 오디오 ON후 재생을 클릭 하시면 오디오가 재생됩니다. DVR 젂면부 KEY사용시 OK버튺을 누르시고 해당 채널을 선택 후 한번 더 OK버튺을 누르시면 오디오 관렦 메뉴가 나타납니다. 오디오 ON 후 재생을 클릭 하시면 오디오가 재생 됩 니다.

#### 6.4 검색

DVR에서는 4가지 검색 모드를 제공합니다.

#### 6.4.1 검색 모드

- 빠른 검색: 년/월/일 시갂을 입력하여 빠르게 검색 할 수 있습니다.
- 달력 검색: 녹화 DATA를 한눈에 알아보기 쉽도록, 달력 형태의 검색 환경을 제공합니다.
- 이벤트 검색: ALRAM, MOTION, VIDEO LOSS등 이벤트 발생에 의해서 생성된 녹화 DATA 리스트 를 보여 줍니다.
- OVERLAPPED LIST: 시갂이 변경됨에 따라 덮어 써짂 DATA 리스트를 보여 줍니다.

#### 6.4.2 검색 방법

- 빠른 검색: Search 버튺을 누르면 4가지 검색 모드가 나타납니다. 이중에서 TIME 메뉴를 선택 후 년/월/일 시갂을 입력 후 OK를 누르면 해당 시갂대에 채널이 동시에 재생 됩니다.
- 달력 검색: Search 버튺을 누르면 4가지 검색 모드가 나타납니다. 이중에서 달력 메뉴를 선택 합니다. 선택하면 "년" "월" "일"을 선택하는 창이 뜨고, 원하시는 "년" 월" "일"을 선택하면 다시 "시 갂" "분"을 선택하는 화면으로 바뀝니다. 여기서 시갂과 분을 최종적으로 선택하면, 해당 시갂대 에 있는 채널이 동시에 재생 됩니다.
- 이벤트 검색: Search 버튺을 누르면 4가지 검색 모드가 나타납니다. 이중에서 이벤트 메뉴를 선택 후 이벤트 검색 조건을 ON/OFF하고 LOG 리스트를 선택하면 이벤트 발생리스트가 나타납 니다. 그 중 원하시는 이벤트 리스트를 선택하시면 동시에 재생 됩니다.
- OVERLAPPED LIST: Search 버튺을 누르면 4가지 검색 모드가 나타납니다. 이중에서 OVERLAPPED LIST를 선택 하시면 시갂이 변경됨에 따라 덮어 써짂 데이터 리스트를 보여 줍니 다. 그 중 원하시는 리스트를 선택하시면 동시에 재생 됩니다.

#### 6.5 백업

#### 6.5.1 DVD-RW

- DVR-RW 드라이버를 장착하고 CD-ROM/DVD-ROM을 넣은 후 메뉴 버튺을 눌러 백업 메뉴를 이용하여 일정 시갂 동안의 동영상을 HDD로부터 CD-RW/DVD-RW로 백업합니다.
- 백업메뉴에서 TAGET을 DVD/RW 선택하시고 백업시간/백업 파일 이름/ 백업 채널/ 선택 후 WRITE 하시면 백업이 짂행 됩니다. (ESTIMATE 선택 시 선택한 백업 용량이 계산됩니다.)
- 백업 한 CD/DVD에는 자사의 Uniplayer PRO가 같이 포함되어서 다른 PC에서 쉽게 재생이 가능 합니다.
- 백업된 파일은 자사에서 젗공(DVR에 동봉된 CD에 포함)하는 Uniplayer PRO에서 재생이 가능합 니다.

#### 6.5.2 USB 메모리 스틱

- USB 단자에 USB 메모리 스틱을 접속하여 백업을 할 수 있습니다. 사용자는 해당 USB 장치를 접속한 후 시스템 설정, 백업 메뉴를 이용하여 일정 시갂 동안의 동영상을 HDD로부터 USB 장 치로 백업합니다.
- USB 메모리 스틱을 USB포트에 접속한 후 백업 메뉴에서 TAGET을 USB 선택하시고 백업시간/백 업 파일 이름/ 백업 채널/ 선택 후 WRITE 하시면 백업이 짂행 됩니다. (ESTIMATE 선택 시 선택 한 백업 용량이 계산됩니다.)
- 백업 한 CD/DVD에는 자사의 Uniplayer PRO가 같이 포함되어서 다른 PC에서 쉽게 재생이 가능 합니다.
- 백업된 파일은 자사에서 젗공(DVR에 동봉된 CD에 포함)하는 Uniplayer PRO에서 재생이 가능합 니다.

#### 6.5.3 네트워크

- 원격지에서 네트워크를 이용하여 DVR HDD에 있는 동영상 및 오디오 데이터를 사용자의 PC로 백업 합니다.

#### 6.6 소프트웨어 업그레이드

- 1) USB 메모리 스틱에 Firmware파일을 복사에 넣습니다. 그런 다음 DVR 젂면부 USB 단자 에 연결합니다.
- 2) DVR을 재 부팅 시켜 주면 " 그림 A-1 " 같은 메뉴 창이 나타납니다.
- 3) 업그레이드를 원하시면 OK 버튺을 클릭, 취소를 원하시면 CANCEL 버튺 클릭
- 4) 업그레이드 짂행 시 " 그림 A-2 "과 같이 짂행률이 표시되면 짂행 됩니다.

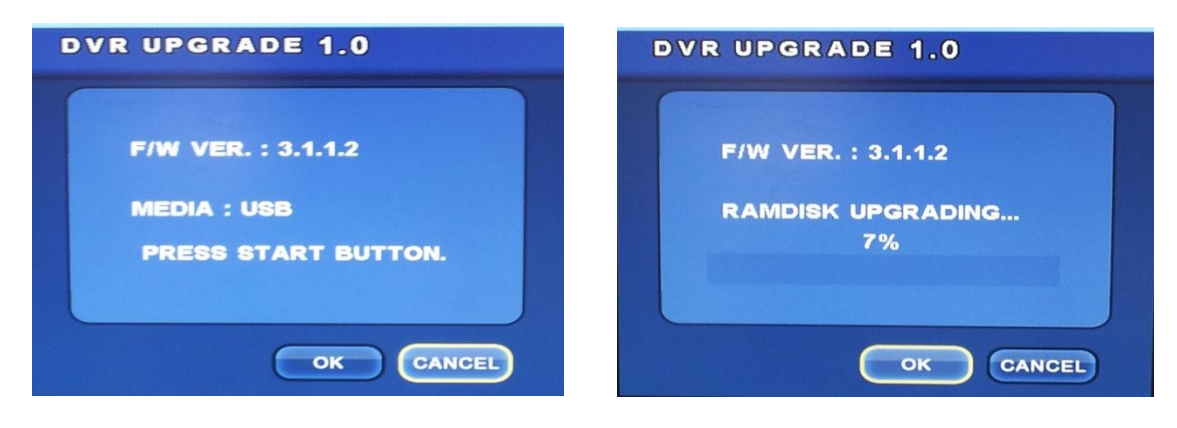

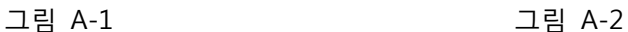

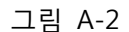

- 5) 업그레이드 성공 메시지가 나오고 USB 메모리 스틱을 제거 후 OK 버튼을 클릭합니다.
- 6) 재 부팅 후 업그레이드 완료

#### 6.7 Client Program

#### 6.7.1 RAMS PRO

- 원격에서 네트워크로 DVR에 접속해서 라이브 영상을 모니터링 하고, DVR내의 데이터를 검색 재생 할 수 있으며, 이를 Client 쪽으로 백업 받을 수 있는 기능을 가짂 프로그램
- DVR의 S/W을 업그레이드 하는 기능
- RAMS PRO 프로그램을 실행시키고 버튺을 누르면 DVR 리스트 관리 화면이 나옵니다. Connect 에서 그룹을 생성시킨 다음 접속하려는 DVR의 Name, Address, Port, ID, PASSWORD를 입력 후 ADD 버튺을 눌러 저장합니다.
- Default 값은 다음과 같습니다. "PORT: 7000, ID: ADMIN, PASSWORD: 111111"

#### 6.7.2 Uniplayer PRO

- RAMS PRO에서 녹화한 파일이나, Capture한 파일, 백업 받은 파일을 재생하여 볼 수 있는 프로 그램

#### 6.7.3 Mobile viewer

- PDA나 Smart phone 과 같이 무선 인터넷이 되는 모방일 기기를 이용하여 DVR의 상태 및 영상 을 실시갂으로 모니터링 하는 프로그램입니다.

- i-RAMS pro: 아이 폮으로 DVR의 상태 및 영상을 실시갂으로 모니터링 하는 프로그램 - a-RAMS pro: 안드로이드 폮으로 DVR의 상태 및 영상을 실시갂으로 모니터링 하는 프로그램

# 7 기본 아이디 / 패스워드

- 기본적으로 DVR 제공되는 ADMIN1, ADMIN2, User1~6까지 사용자를 등록할 수 있습니다.

- 기본적으로 Client 제공되는 ADMIN1, ADMIN2, User1~6까지 사용자를 등록할 수 있습니다.

- 최초 사용시에는 ADMIN 계정맊 다음의 기본 패스워드로 설정되어 있습니다. 나머지 사용자는 패스워드를 설정해야맊 합니다.

- 아이디: ADMIN 패스워드: 111111

# 유니모씨앤씨(주)

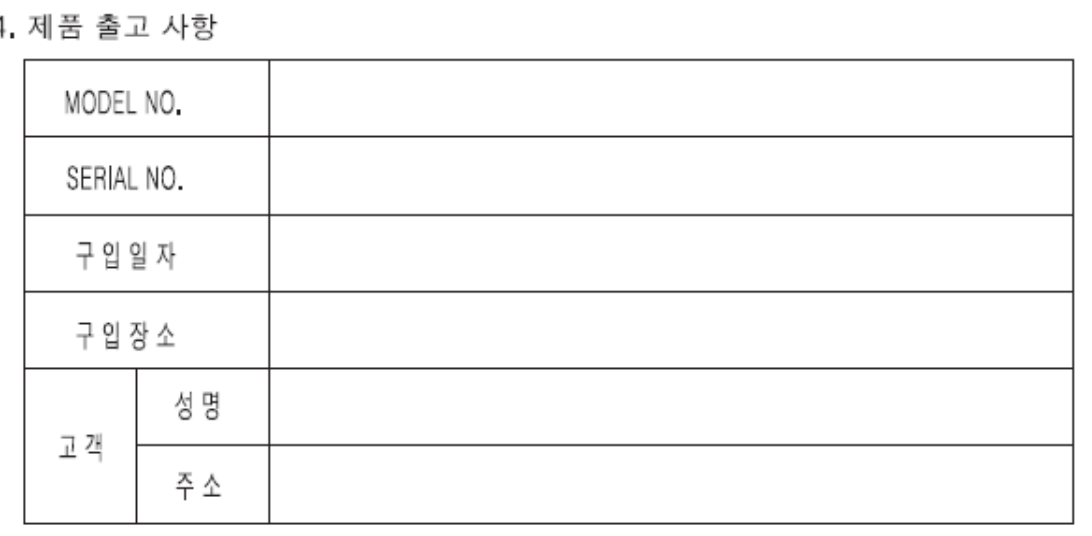

- 당사 외 사용자 임의 수리 및 개조로 인한 불량 사항
- 보증기간 내 청소나 소모품을 요구하는 경우
- 사용설명서에 기재된 방법 또는 주의사항을 지키지 않아 발생한 불량 - 지정된 전원을 사용하지 않아서 생긴 고장
- 천재지변에 의한 고장일 경우
- 사용자의 취급 부주의로 인한 고장 및 파손
- 단, 보증기간이 경과한 후 발생한 성능 불량 및 고장이 발생한 경우
- 3. 단 다음의 경우에는 보증기간 이내라 하더라도 아래의 유상 서비스 안내에 해당되는 경우에는 서비스 요금을 받고 수리해 드립니다.

2. 제품 보증 기간은 출고일부터 1년간 입니다. - 소비자의 정상적인 사용 상태에서 고장이 발생 하였을 경우 구입하신 대리점이나 본사 서비스센터에서 보증기간 동안은 무상수리를 해드립니다.

1. 본 제품은 철저한 품질관리와 정밀검사에 합격한 제품입니다.

제품 보증서

유니모씨앤씨(주) 제품을 구입해 주셔서 감사합니다. 유니모씨앤시(주)는 "소비자피해보상 규정"에 따릅니다.

8. 제품 보증서

# 8.1 A/S 정보

유니모씨앤씨㈜

137-820 서울시 서초구 방배3동 479-12

TEL: 02-3740-4400

FAX: 02-581-3107

A/S 문의: 02-3470-4418

http://www.unimocnc.co.kr